# Hands-on Mac lab Advanced Wireless Diving into the black art of wireless and making it work for you and your organization

Dr. Bill Wiecking Hawai'i Preparatory Academy Apple Distinguished Educator [wiecking@mac.com](mailto:wiecking@mac.com)

### Assumptions:

A basic understanding of wireless and wired networks Familiarity with basic setup on most Tiger and Leopard clients General knowledge of basic access point configuration

### Goals:

Broaden your knowledge of wireless networks, obvious and hidden Enable you to understand advanced security skills using software and hardware tools

Learn how to manage complex wireless networks

Learn how to extend wireless beyond the bounds of mere mortals

### Wireless-what does it look like?

Goal: to understand what wireless channels look like Tools: Eakiu and wi-spy

#### Wireless-what does it look like?

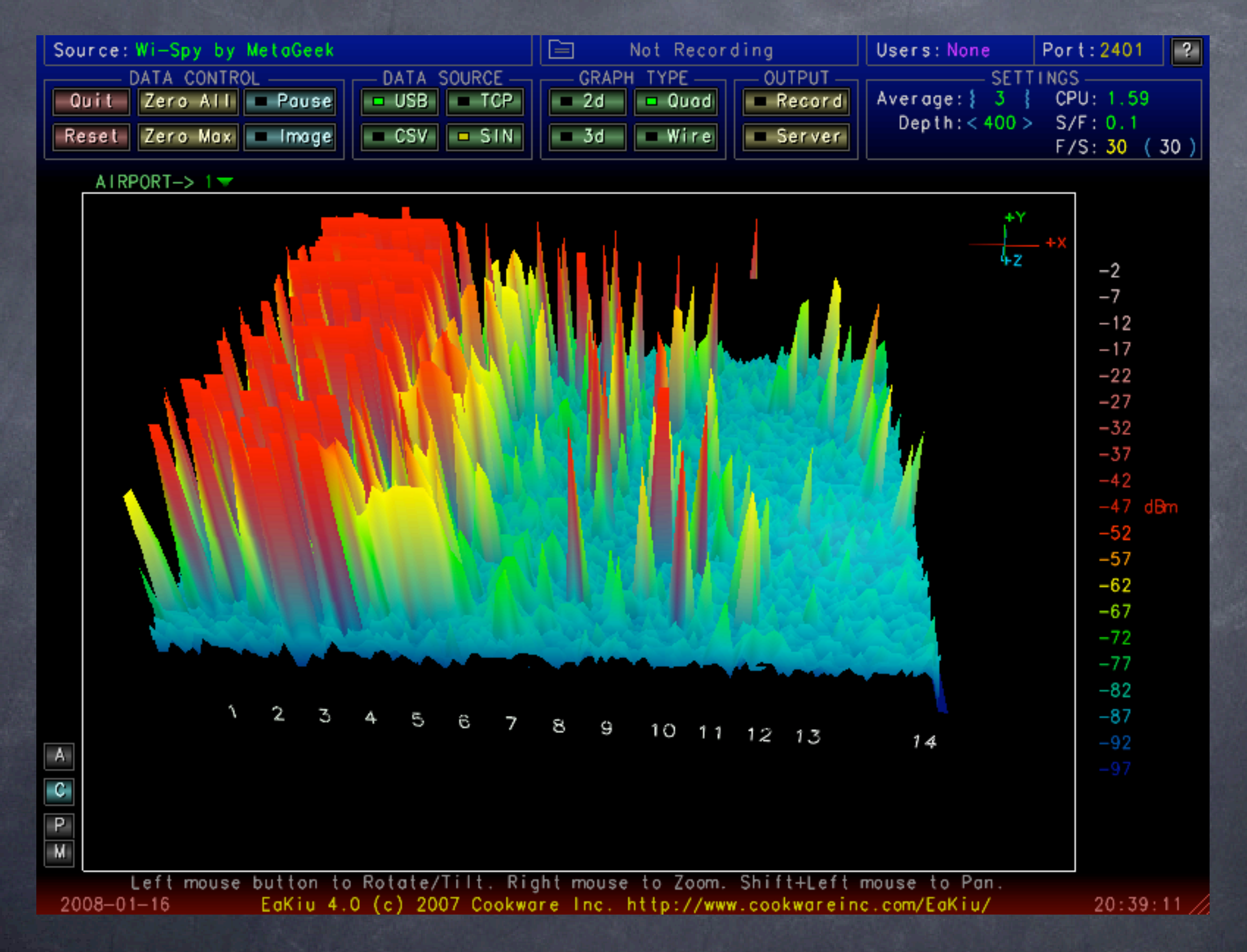

On which channel is this access point broadcasting?

#### Wireless-what does it look like?

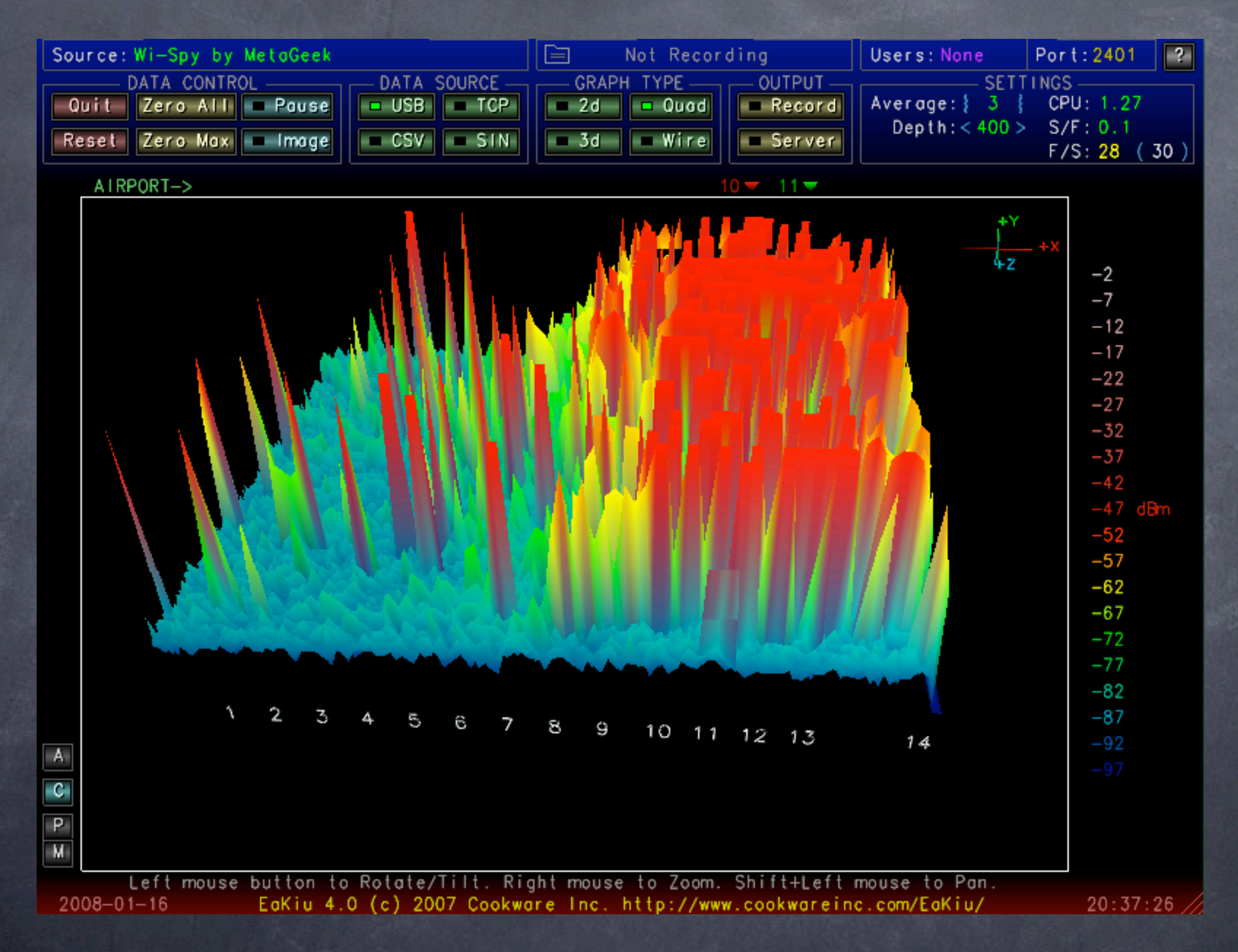

On which channel is this access point broadcasting?

### iStumbler: now you try

Goal: Using a software stumbler, have a look at the local active wireless neighborhood Tools: iStumbler v.98 Note: only active network show up

### iStumbler: now you try

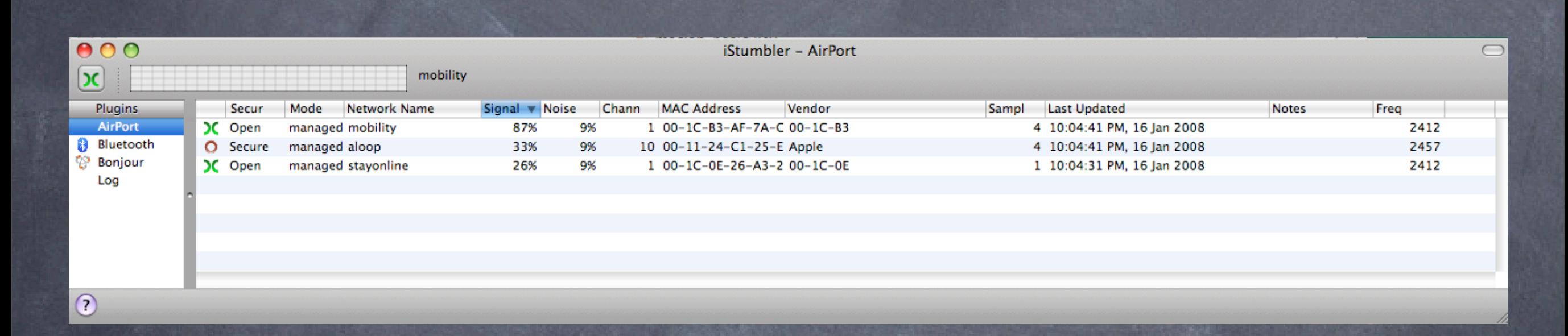

Notice:  $\odot$  security modes signal/noise MAC address signal graph **@war chalking signs** 

#### Security 101: Kismac

- Goal: Learn how to monitor even secured and closed networks using Kismac
- Tools: Kismac, USB wireless adapters (Prism2 chipset, passive mode) What to do:
	- Start Kismac on your computer
	- Under preferences (apple-,) select airport extreme, active mode
	- Start, notice active networks
	- Now go back to prefs, and unload the active mode, and repeat with a USB adapter in passive mode (see above)
	- Note data gathered (dumped) and even closed networks show up Data can be collected for later analysis

### Basic Wireless client setup

Goal: Learn how to configure Leopard or Tiger to join open and closed networks Tools: Tiger or Leopard client

### Kismac: active mode

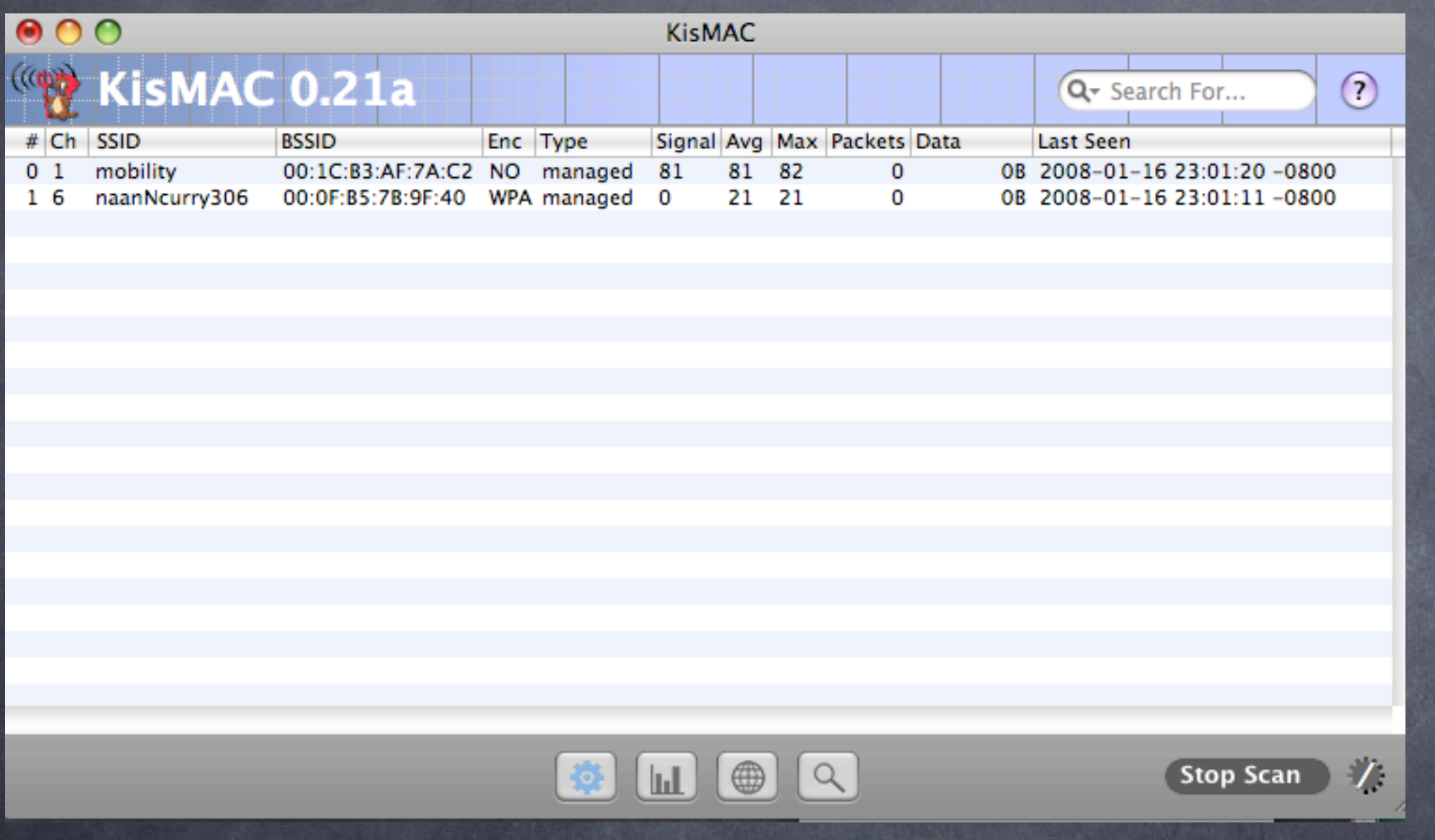

- Notice number of networks
- no packets listed or data collected
- o client can still use the airport interface

### Kismac: passive mode

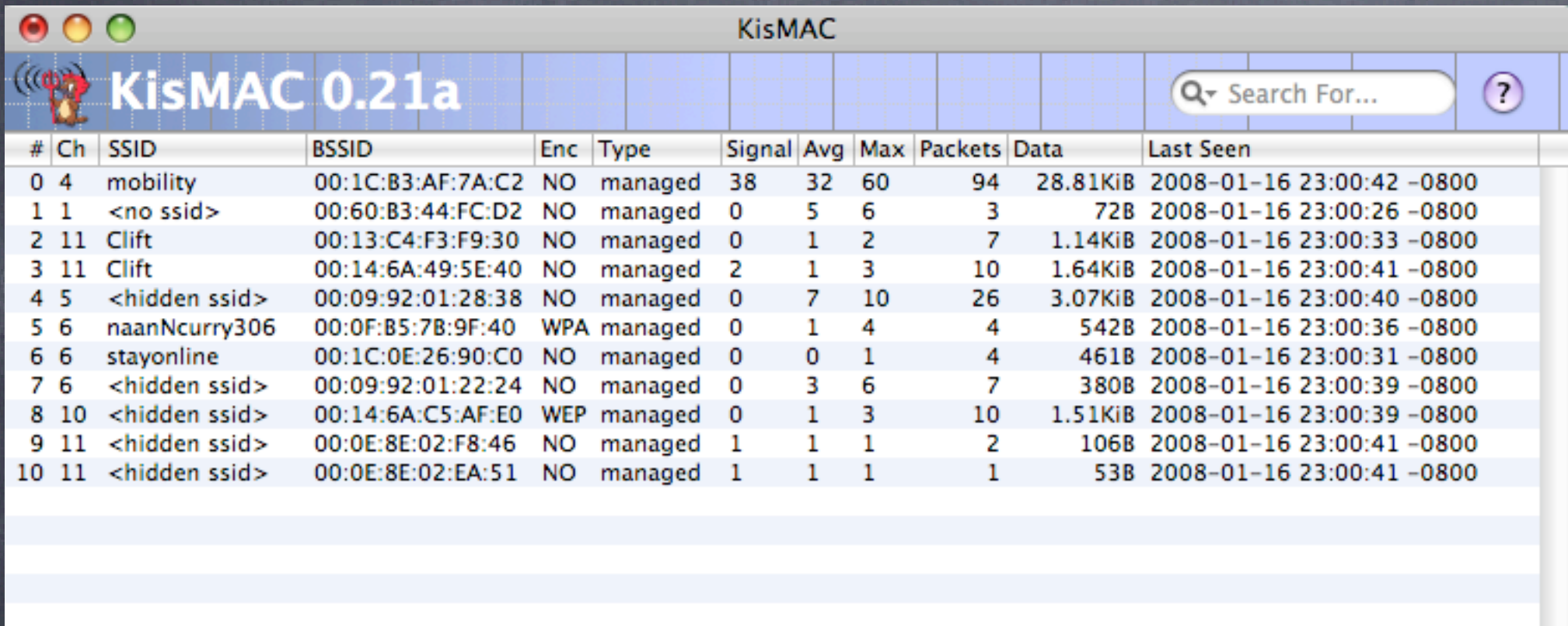

 $\left[\mathbf{m}\right]\left(\mathbf{0}\right)\left[\mathbf{0}\right]$ 

奇

**Notice number** of networks note packets listed and data collected  $\odot$  client can no longer use the airport interface, unless passive device is USB (as in this case)

 $\boldsymbol{A}$ 

**Stop Scan** 

Goal: Learn how insecure network are once joined Tools: IP Net Monitor (sustworks.com)

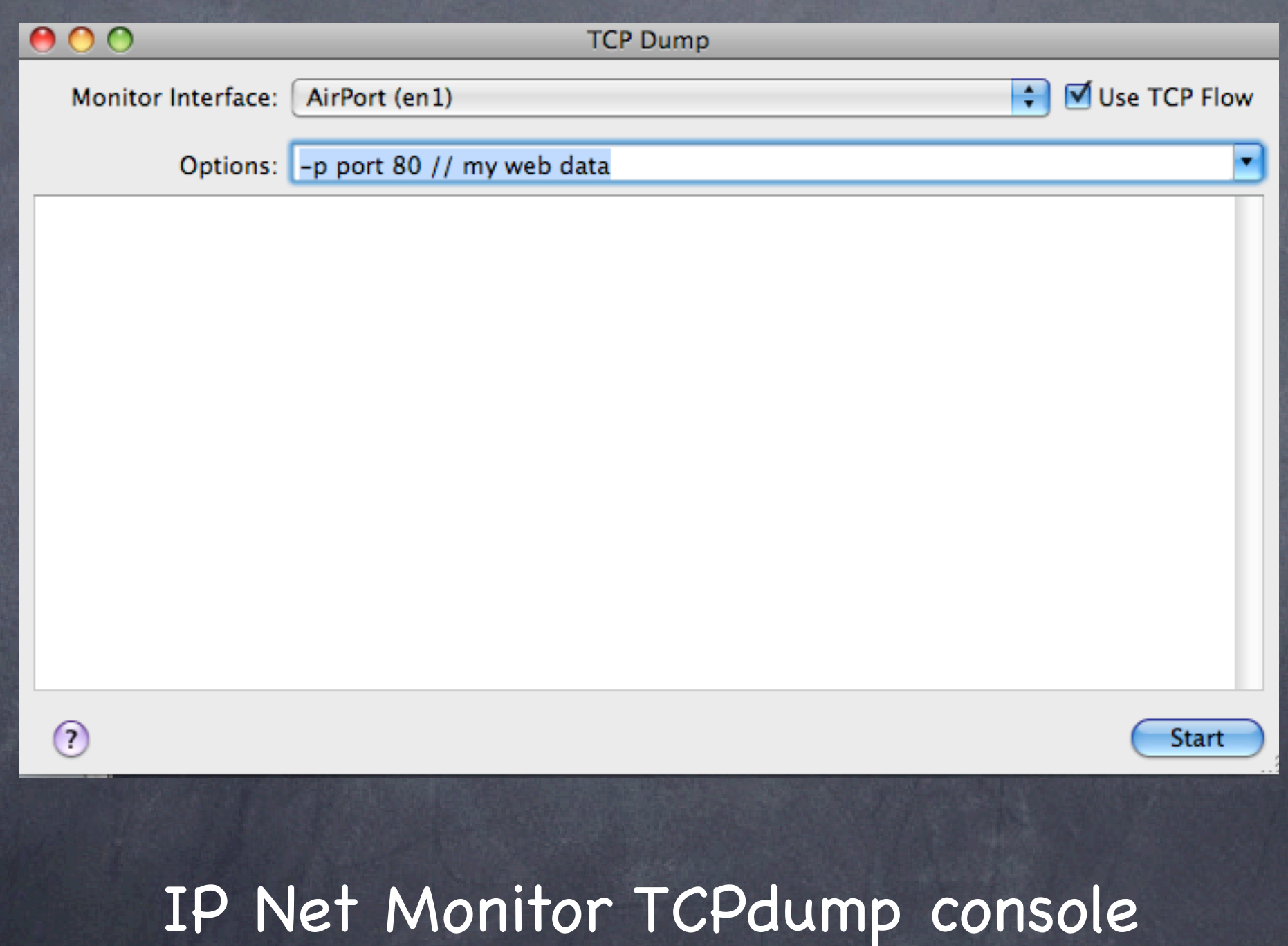

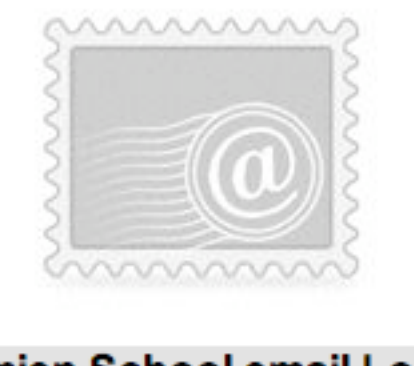

#### Damien School email Login

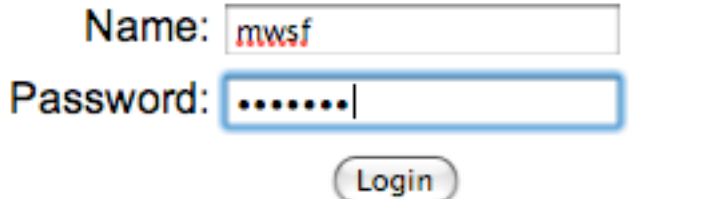

# Login to webmail or other app

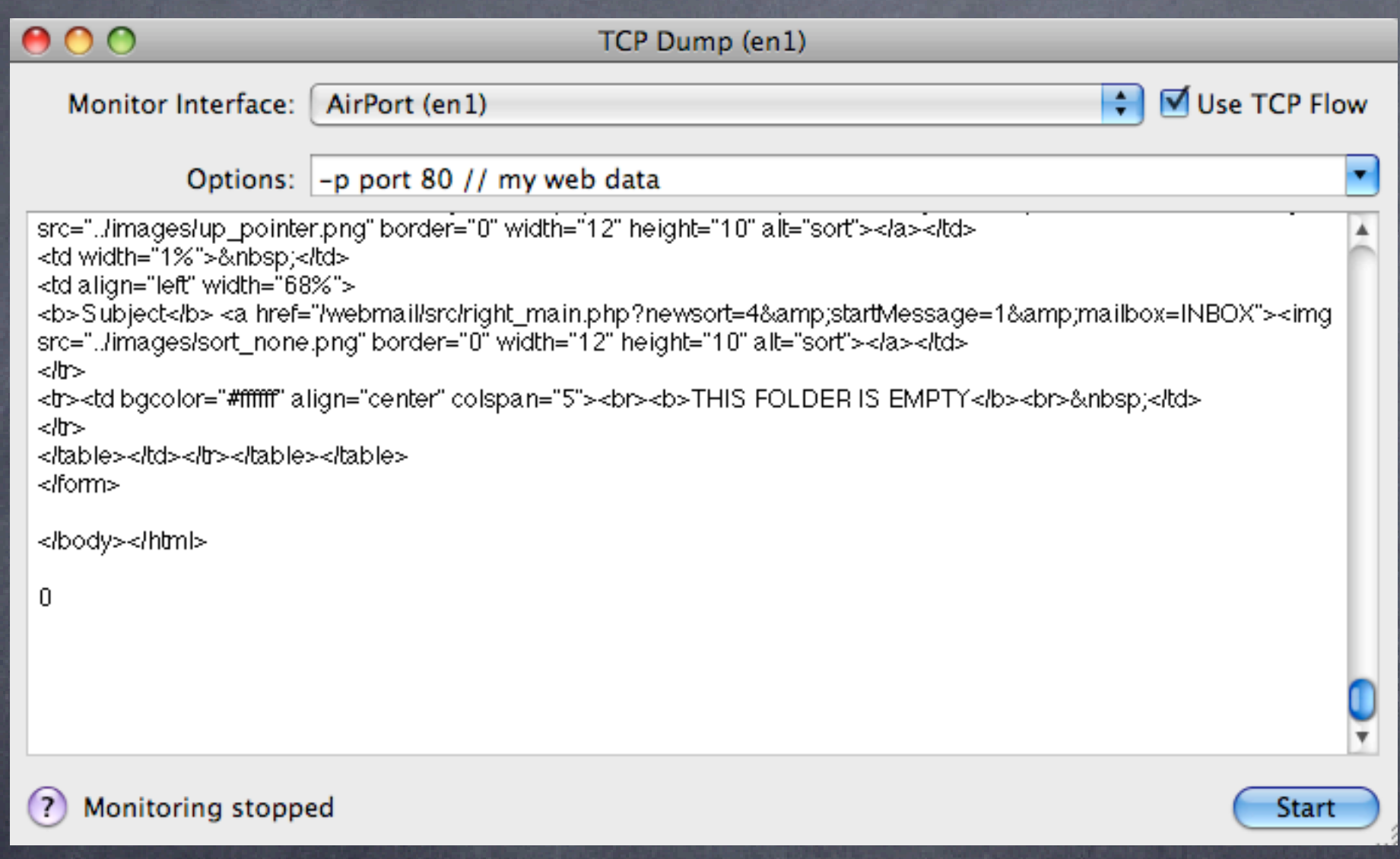

### start, then check email

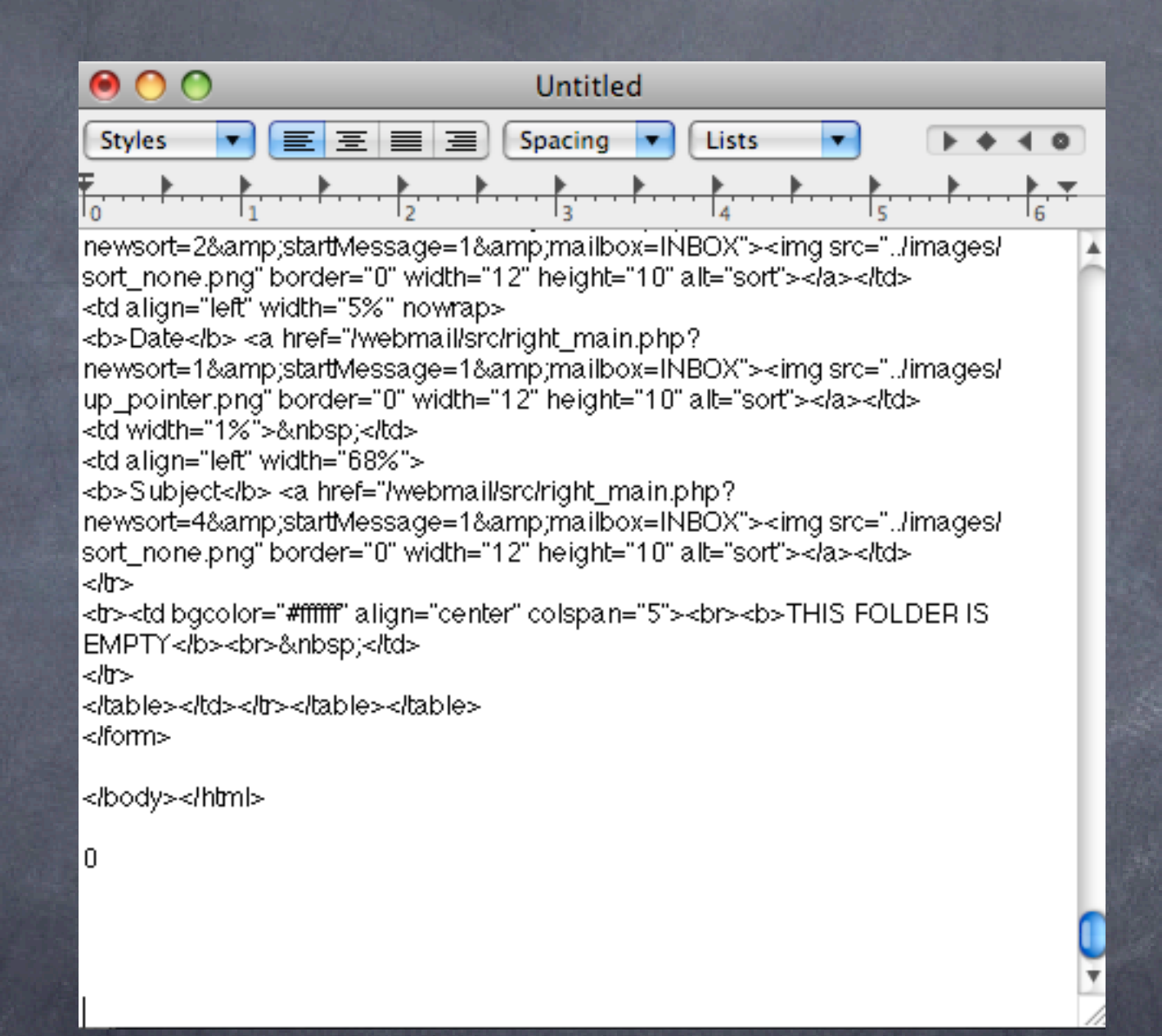

copy all from window into textedit

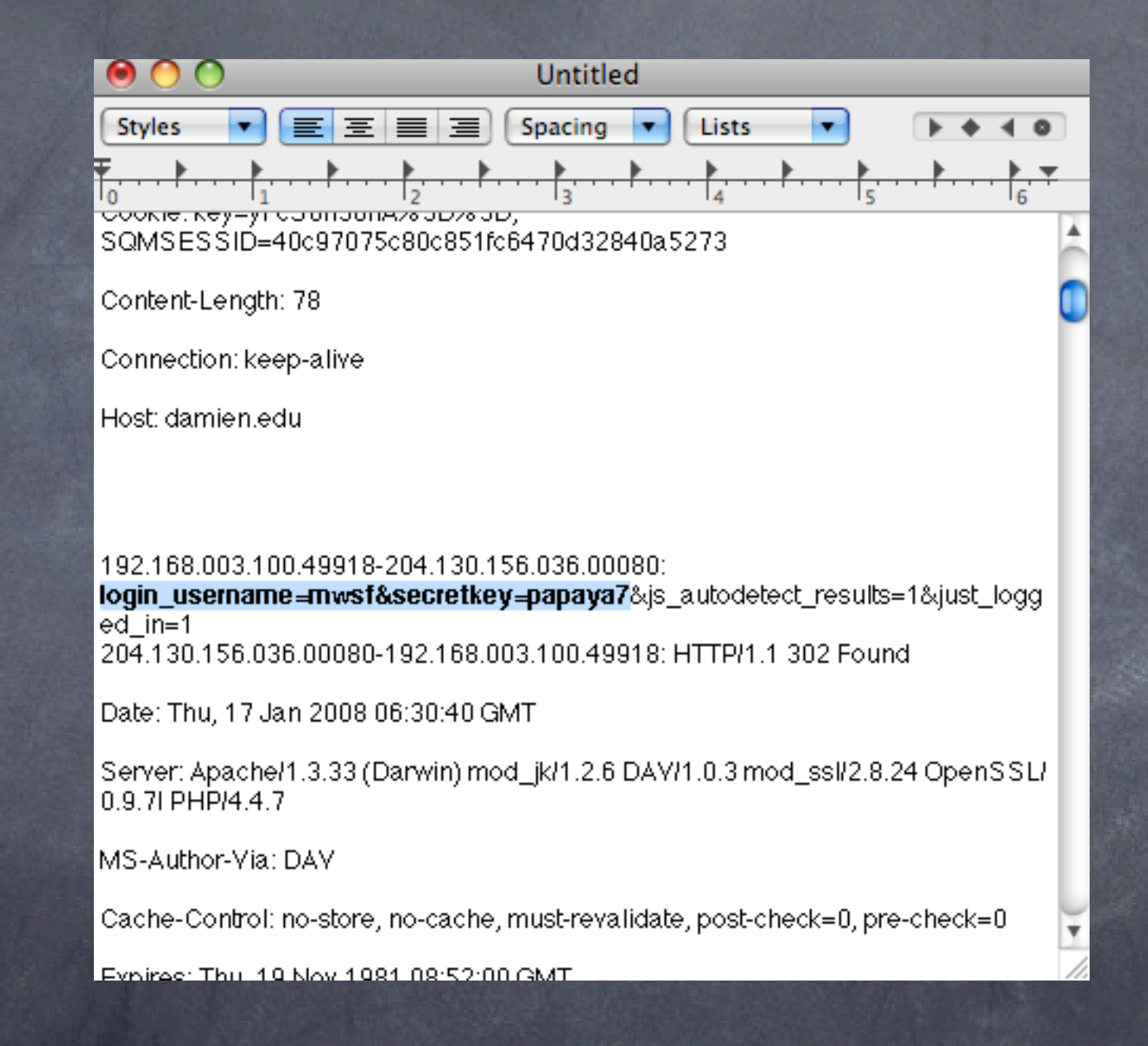

#### do a find for USER or PASS

### The client experience: basic setups

Goal: Learn how to setup wireless services on Leopard client Tools: Leopard client

#### Advanced Security: VPN and WPA2 to the rescue

**Two main concerns:** integrity/security of the data passing on the network  $\odot$  access to the network

Solutions VPN for secure tunnel 802.1x/WPA2 for encrypted authentication

# VPN client setup

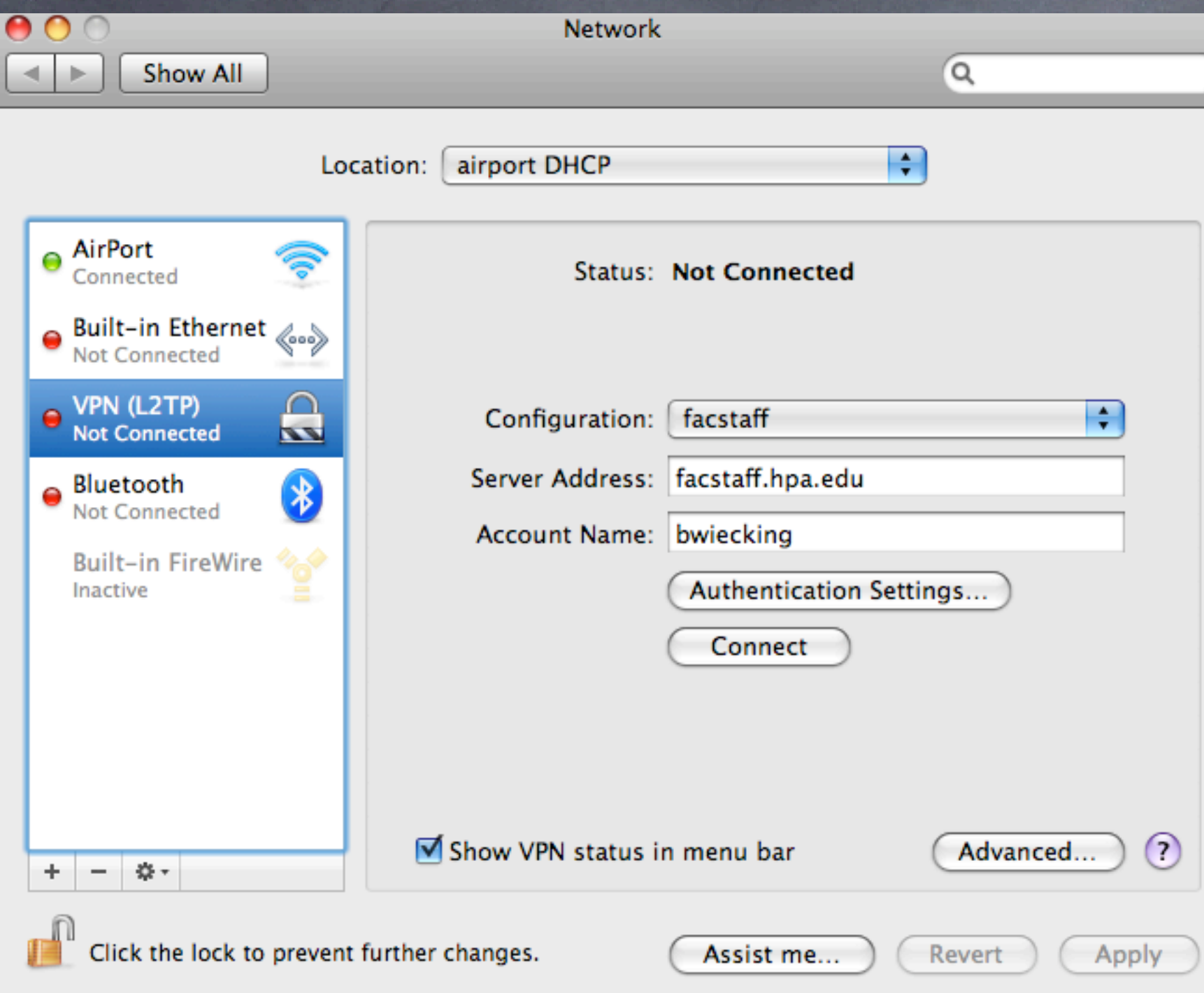

Requires a VPN server or endpoint Can be Panther, Tiger or Leopard Server Free with the server

# Client VPN setup

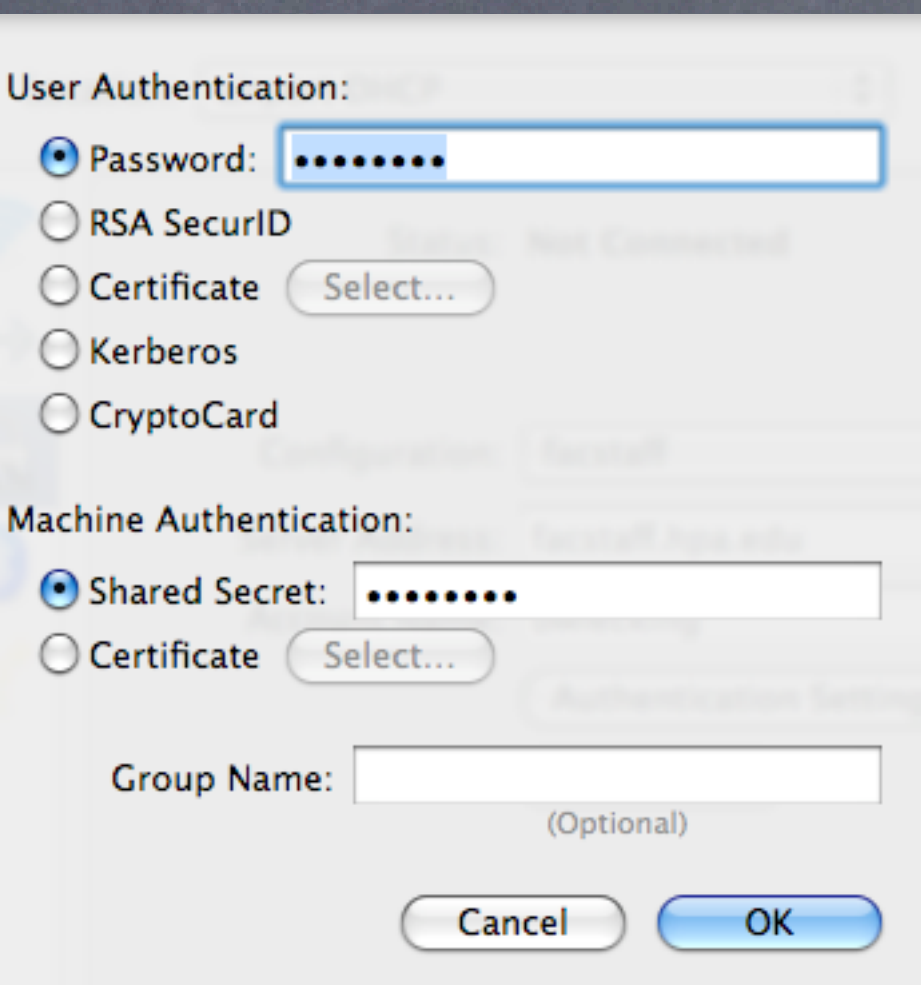

password can be any number of characters shared secret must be 8 or more characters

### VPN demonstration

Login to listed VPN servers with login, password and shared secret Notice user interface, timer and traffic indicators If you dare, try repeating the packet sniffing from before on  $\circledcirc$ another person's VPN

### iPhone VPN demonstration

If you have an iPhone, repeat the VPN demonstration above with the iPhone Try packet sniffing the conversation

## Client WPA2 setup

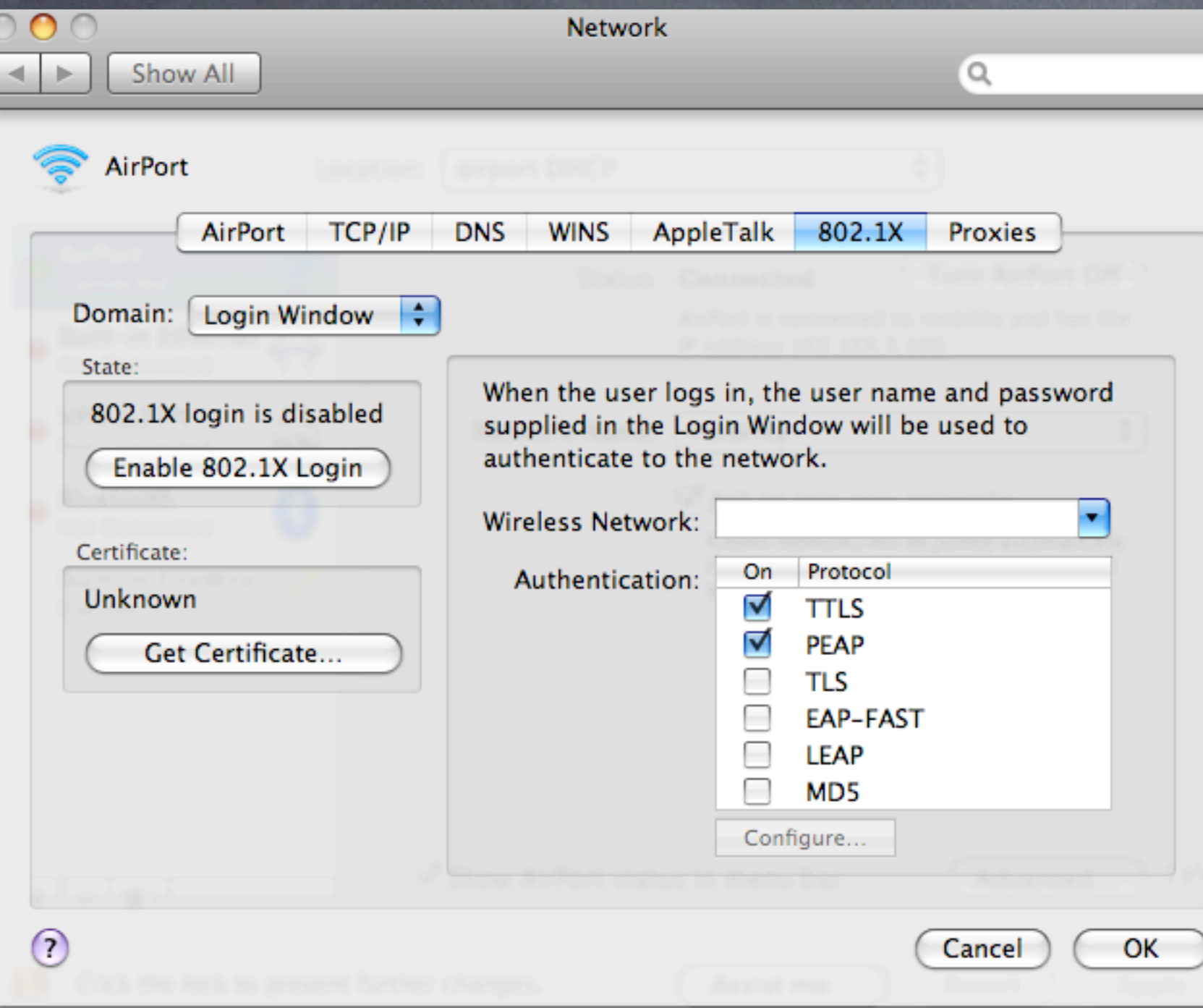

Found under system prefs, network settings, and advanced settings Provides excellent user authentication to the network

### WPA2 demonstration

- Change access on one of the access points to WPA2 personal Notice login interface transparency, and inability of others to join the network
- If possible, use the Leopard RADIUS server to enable WPA2 enterprise
- Test and evaluate, particularly looking at the logs $\odot$

# Leopard Server: RADIUS Exported Internet Connect file

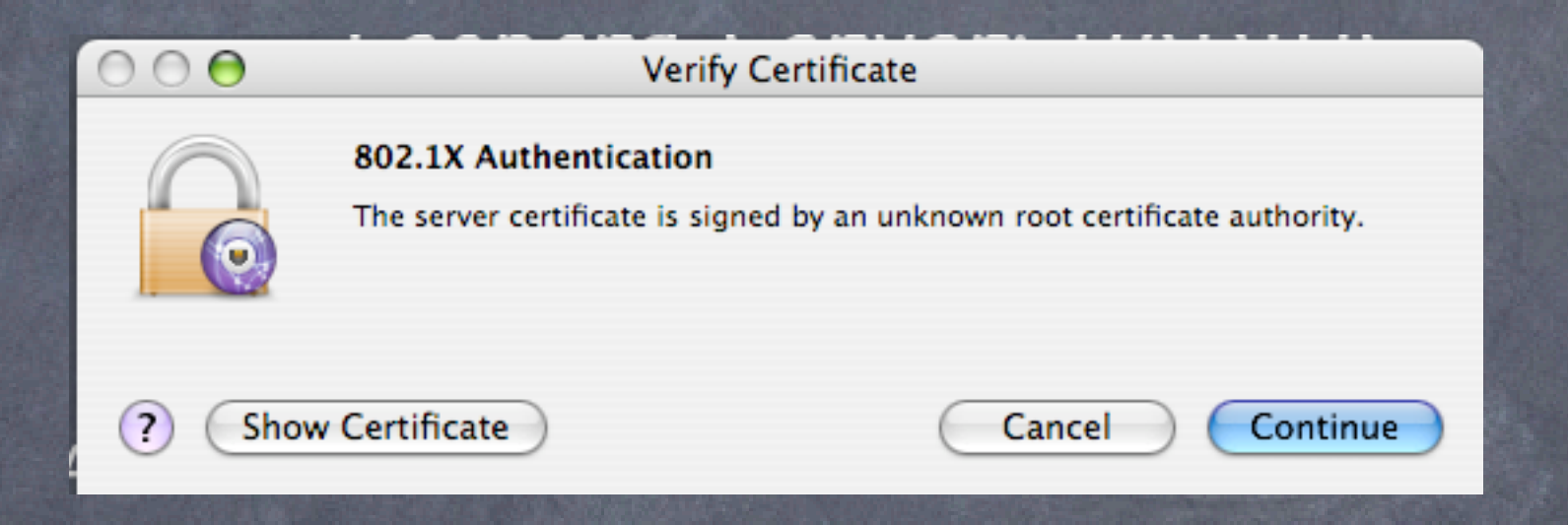

#### Client view: Note very limited user intervention

#### Authentication: Elektron vs. Leopard Server

#### Elektron:

**O** Cheaper Runs on client, not server More flexible (MAC ACL and/or WPA2) Unlimited user database Integrates with Open Directory Can export certificates for mac, pc users

Leopard Server: Point and click simplicity When integrated into Tiger/Leopard client, very easy for users Exports internet connect file for one click client setup (can be stored on a server with password protection for all users, or emailed to certain users)

**S**Fine user access control

# Elektron RADIUS/WPA2 server

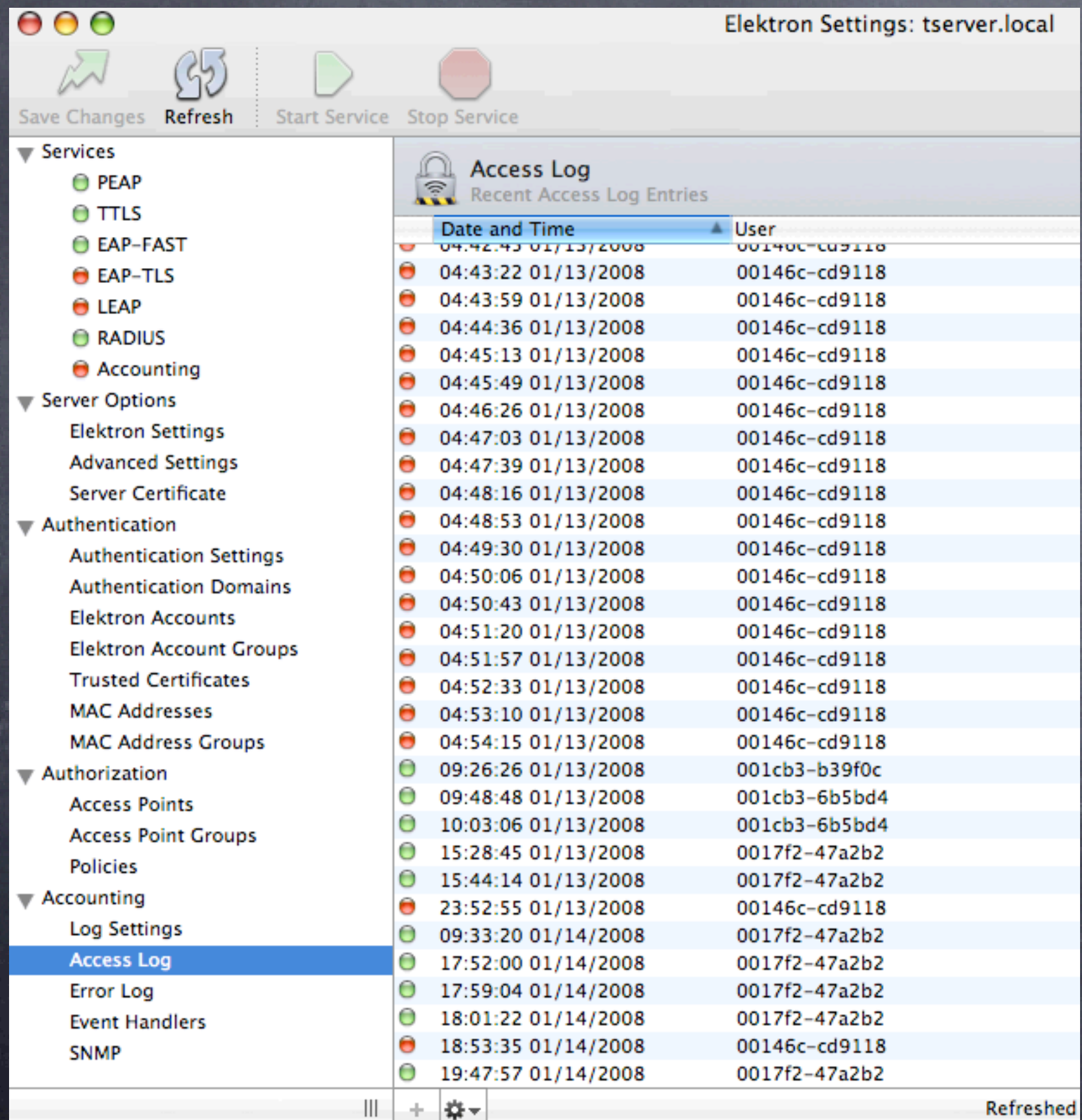

 Access log Note red dots are unauthorized attempts Green dots are OK connections Can be used to determine MAC address

#### Wireless network management

Central RADIUS simplifies network access and intervention Can be integrated into wired switches for a comprehensive security solution (MAC address, 802.1x or both) Syslog server integration with all access points is very helpful

- Intermapper network mapping uses SNMP information to determine  $\odot$ wireless network health
- Cybergauge uses similar information to monitor network traffic at access points, to spot anomalous users

### Managed Switches: MAC address access control

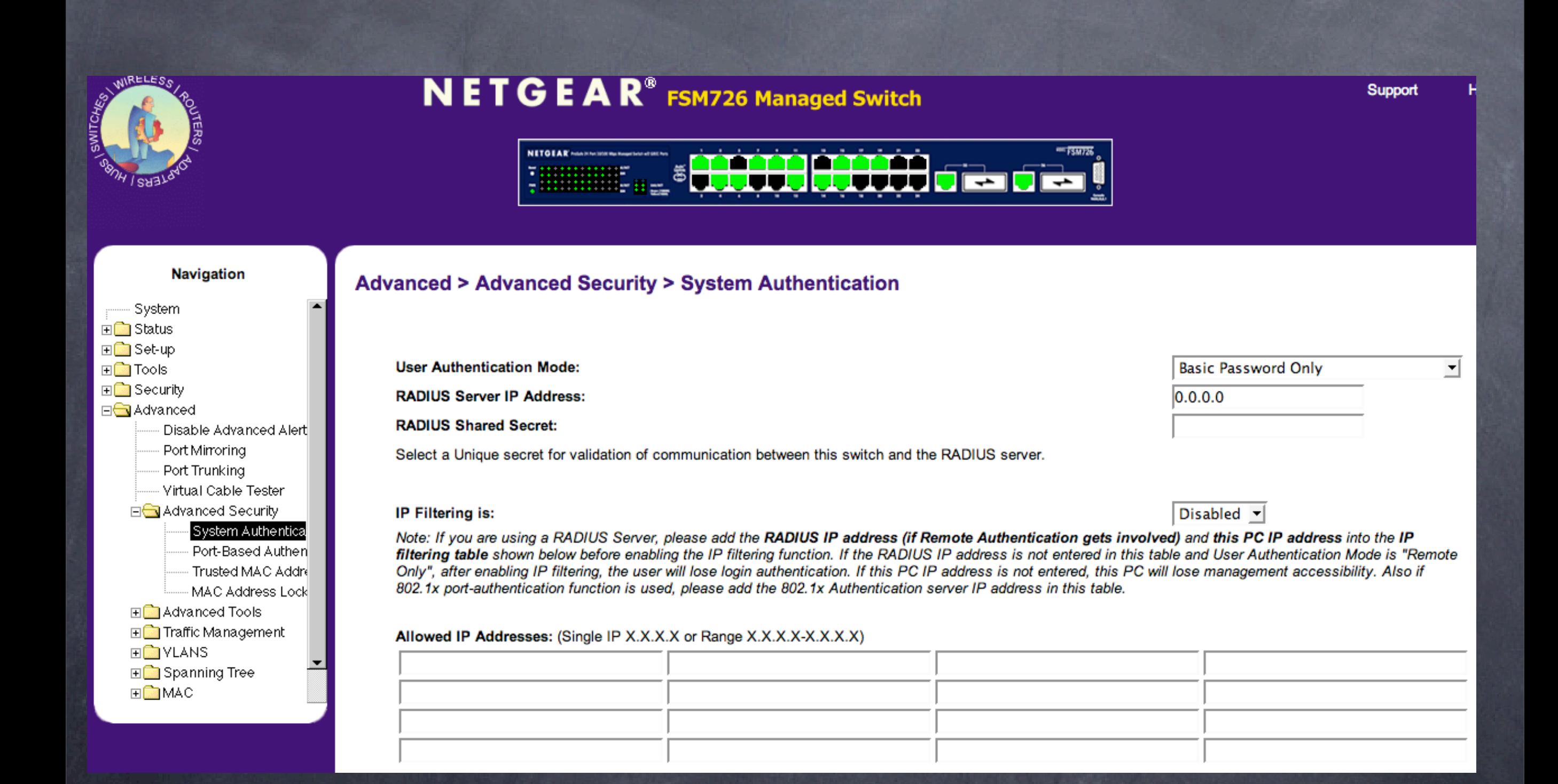

### Managed Switches: 802.1x access control

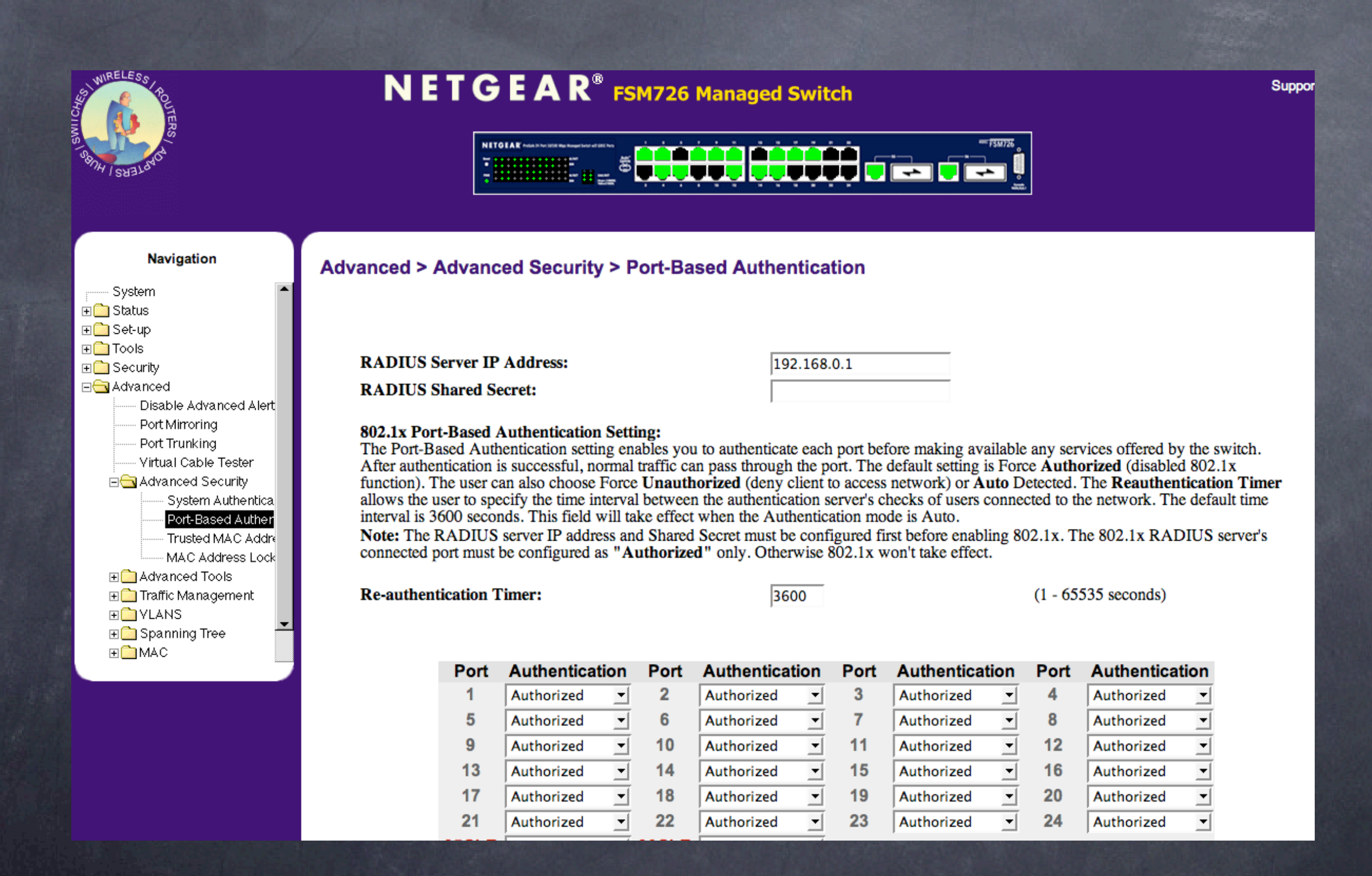

# syslogd on xserve: note association records

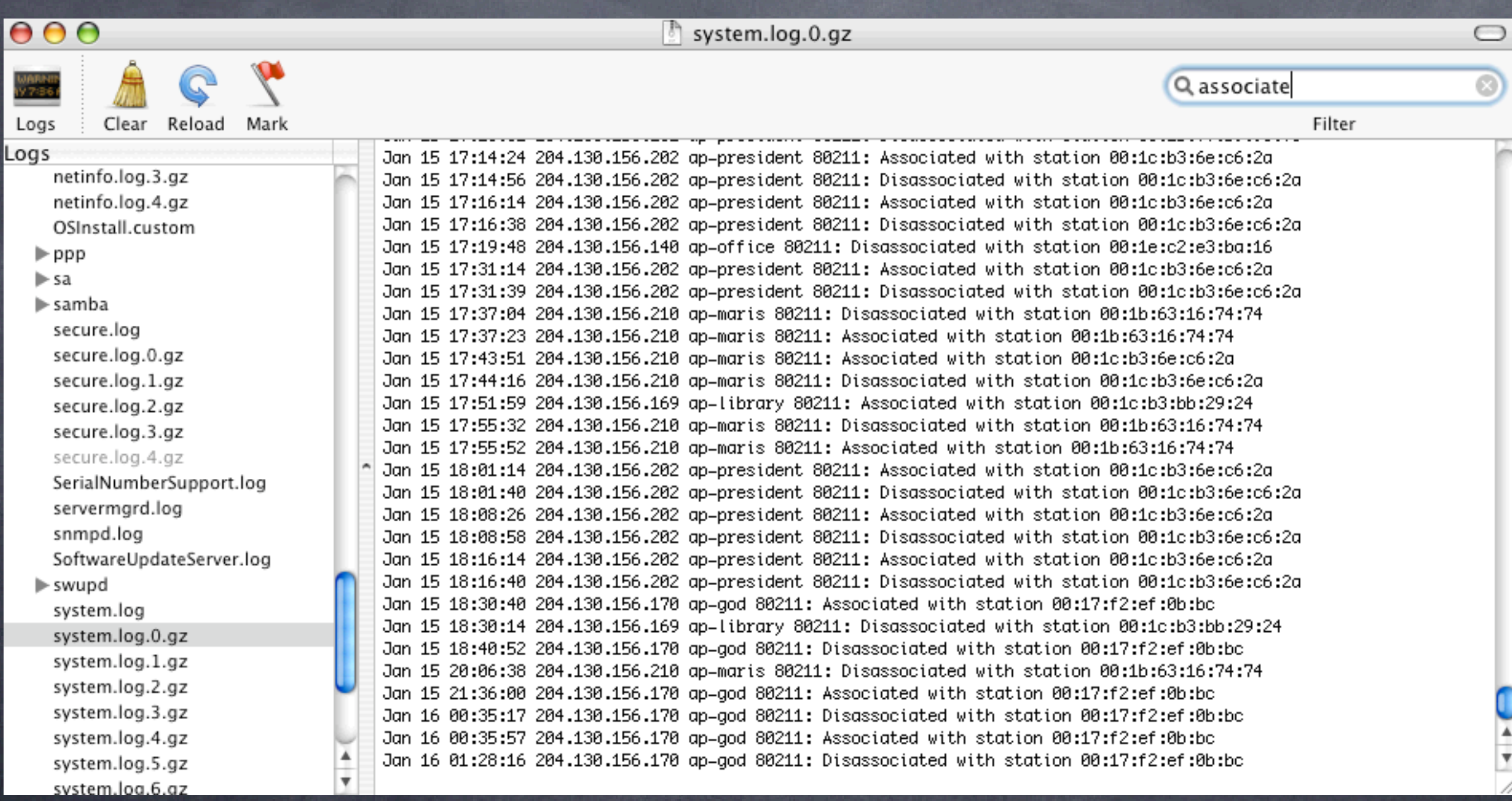

### Intermapper interface

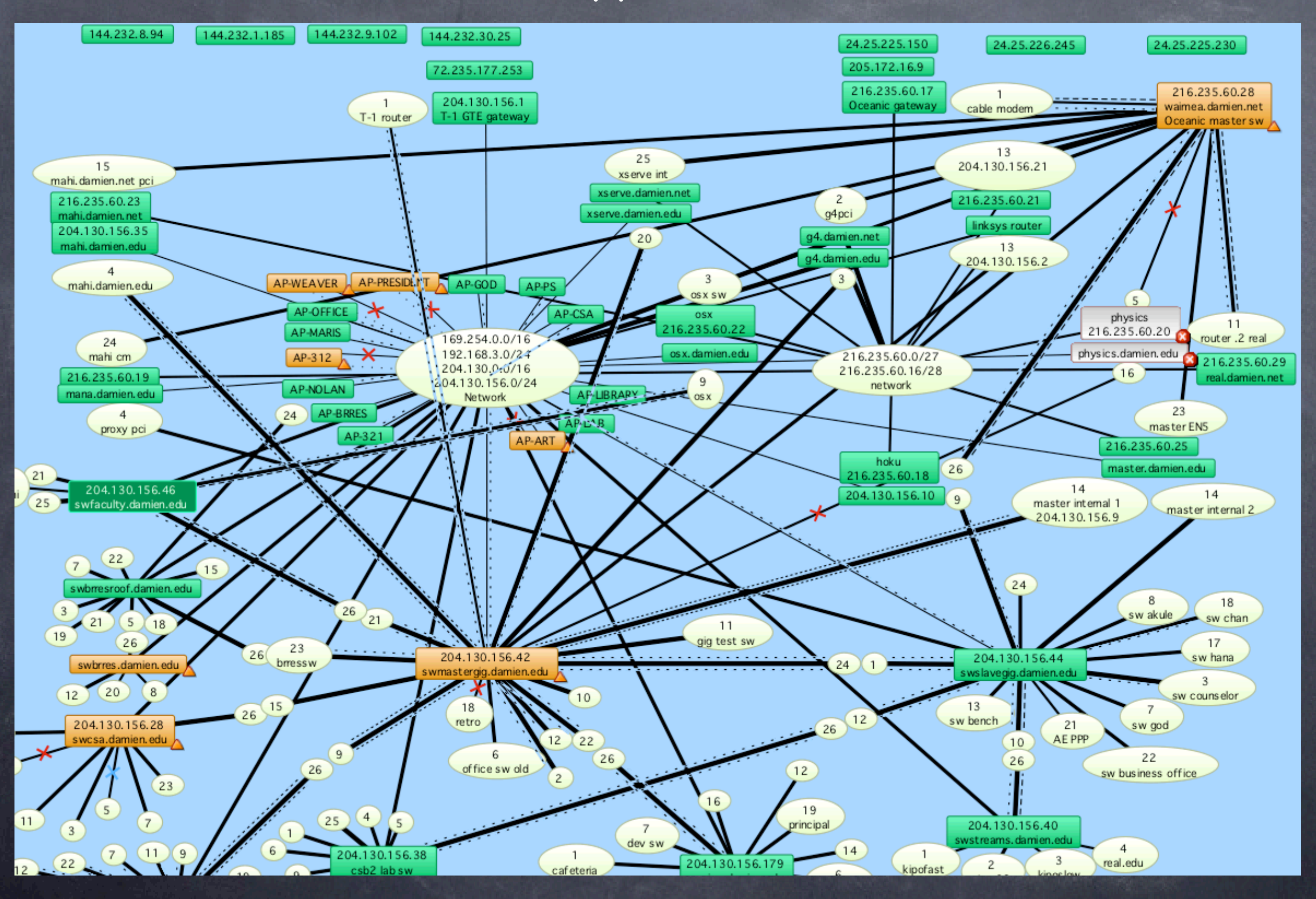

### Intermapper interface

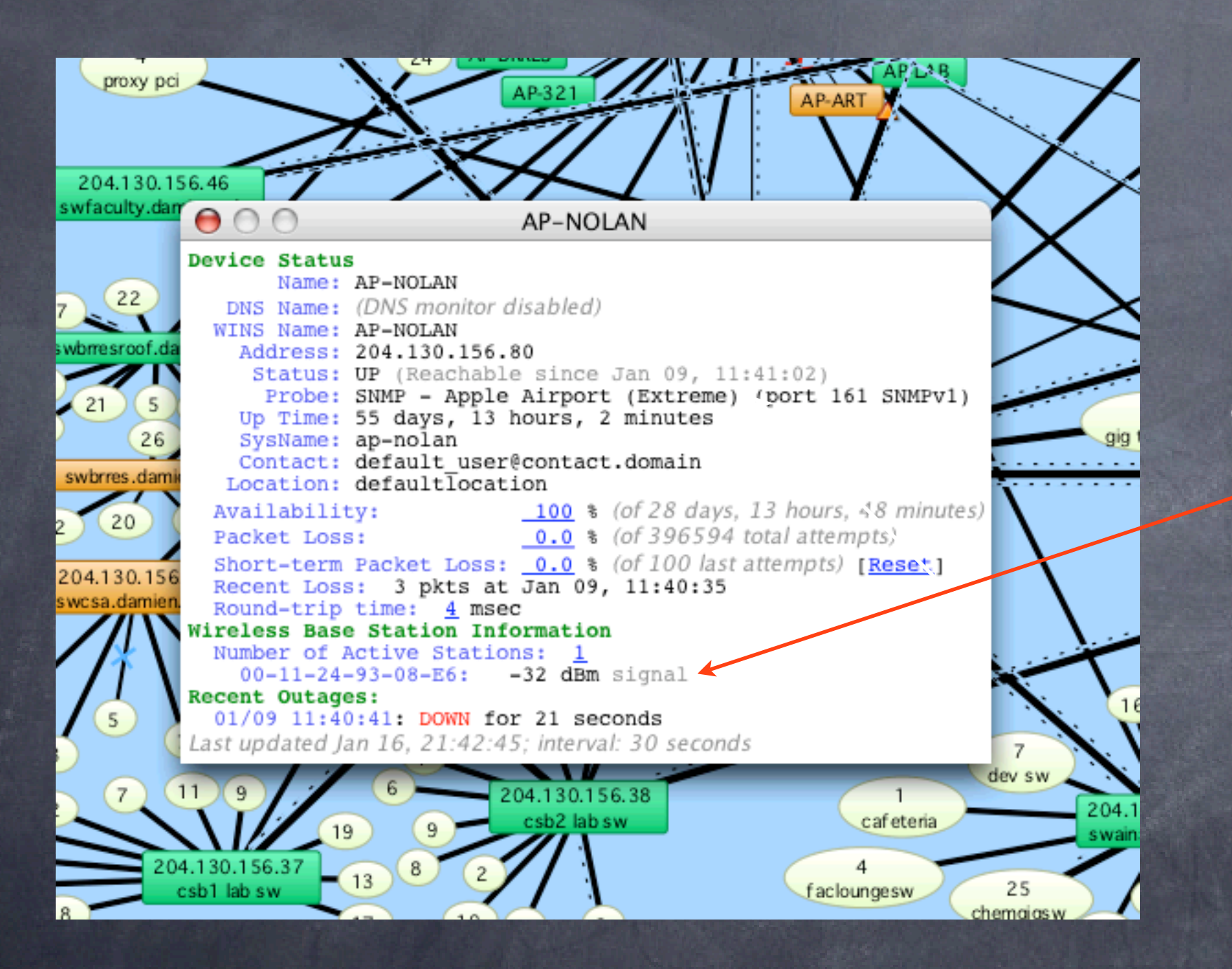

**& Notice wireless** client information gathered from SNMP data

## Cybergauge interface

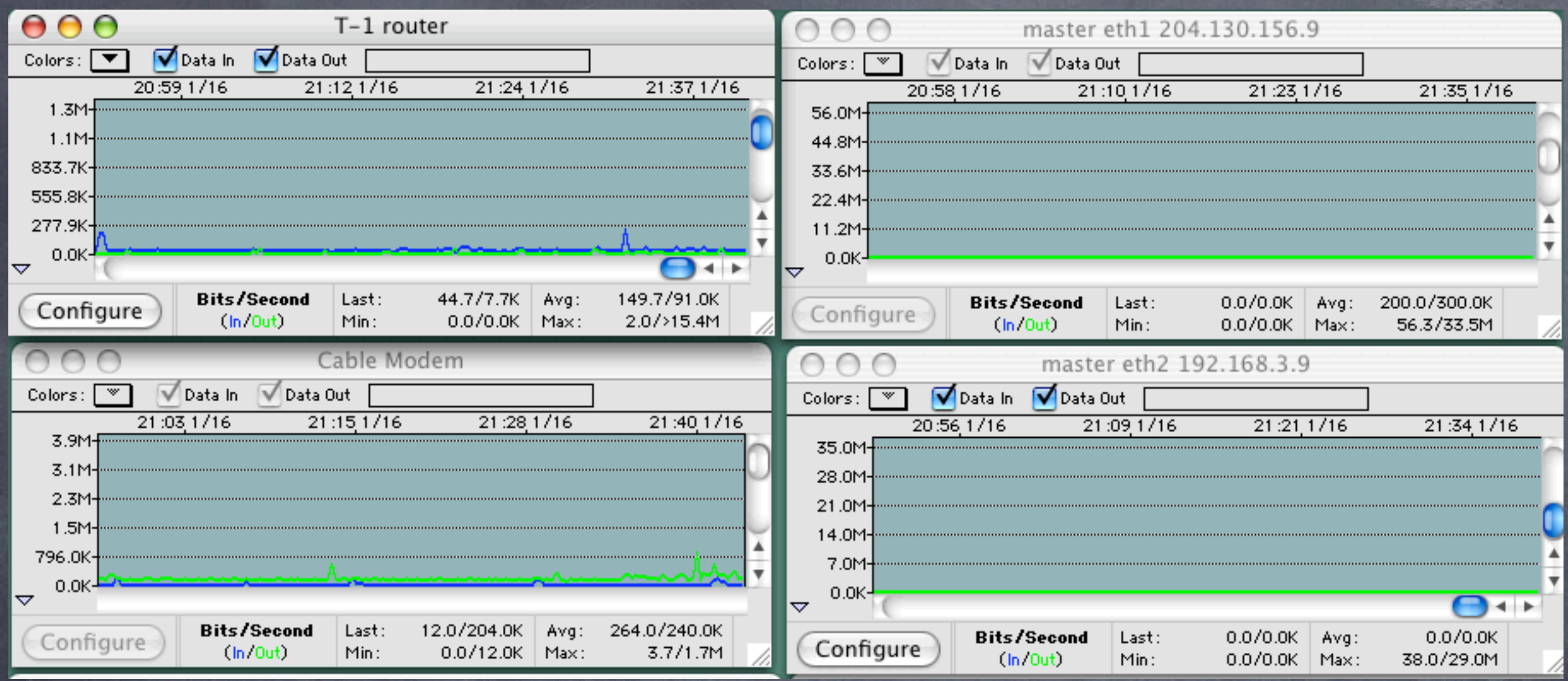

Notice traffic in and out, monitors and alarms on anomalous traffic at off hours

### Antennas and amplifiers

![](_page_36_Figure_1.jpeg)

### What we've learned

- Wireless networks are made up of channels 1-11, but there is considerable overlap
- Simple stumbler applications can locate active named networks, but not passive ones
- Packet sniffing can be done easily if access to the network is gained
- Even without access, Kismac can intercept traffic
- Solutions: VPN makes traffic encrypted, WPA2 keeps bad folks off your network
- RADIUS and WPA2 can be centrally administered using Leopard Server or Elektron on both the wireless network and the wired network for a comprehensive solution
- Syslog, intermapper and cybergauge can help monitor network health
- Antennas and amplifiers both increase range, antennas increase SNR, amplifiers boost both noise and signal, adding some noise of their own (raising the noise floor)

### Reference: Leopard Wireless client setup

![](_page_38_Picture_91.jpeg)

![](_page_38_Picture_92.jpeg)

N

#### Enter the name of the network.

Enter the name of the network you want to join, and then enter the password if necessary. You can also click Show Networks to see a list of available networks.

![](_page_38_Picture_93.jpeg)

#### **@Notice:**

**@Open networks show** as names

**@ Closed networks must** be added

o If secure, this is where you add the options

**More on security in a** bit

![](_page_38_Picture_11.jpeg)

#### Enter the name of the network.

Enter the name of the network you want to join, and then enter the password if necessary. You can also click Show Networks to see a list of available networks.

![](_page_38_Picture_14.jpeg)

# Reference: Wireless Access point setup

![](_page_39_Picture_22.jpeg)

![](_page_40_Picture_34.jpeg)

**& Access Point** identification information A good idea is to take a screen shot (apple-shift-4) for later

reference

![](_page_41_Picture_42.jpeg)

Advertise configuration globally using Bonjour

**Base Station Options...** 

**S** Change the name and always change the password If you forget it, you can always reset it with a

> pencil in the back

![](_page_42_Picture_29.jpeg)

Network name may be unique, or for roaming, make it the same as the others Note no security here

![](_page_43_Picture_58.jpeg)

curity tions EP is old nool, not cure PA2 is best rsonal is tween the ent and the terprise uses ieparate

DIUS server

![](_page_44_Picture_30.jpeg)

**Alternate** security screen, based on MAC address of client radio Note default is all clients, all on

![](_page_45_Picture_31.jpeg)

**Central admin** through a RADIUS server **Much more** elegant, and easier to manage multiple APs

![](_page_46_Picture_44.jpeg)

Internet Connection info Most common is share Bridge is fine, always connect the outside to the circular icon, even if you plan on bridging local devices (e.g. printers)

### Access Point testing: how good is my connection?

Goal: Learn how to evaluate the signal and noise from an Access point using a client based application Tools: AP Grapher

![](_page_48_Picture_19.jpeg)

![](_page_49_Figure_1.jpeg)

**Access point** graph note speed and other stats

## Basic Wireless Access point monitoring: take two

![](_page_50_Figure_1.jpeg)

Pretty graphs show client signals from the Access point perspective Very useful for AP placement